Produkt D-Box 2 Wersja V1.04 Data 11. 2010

# Instrukcja użytkownika **SmarTach D-Box 2**

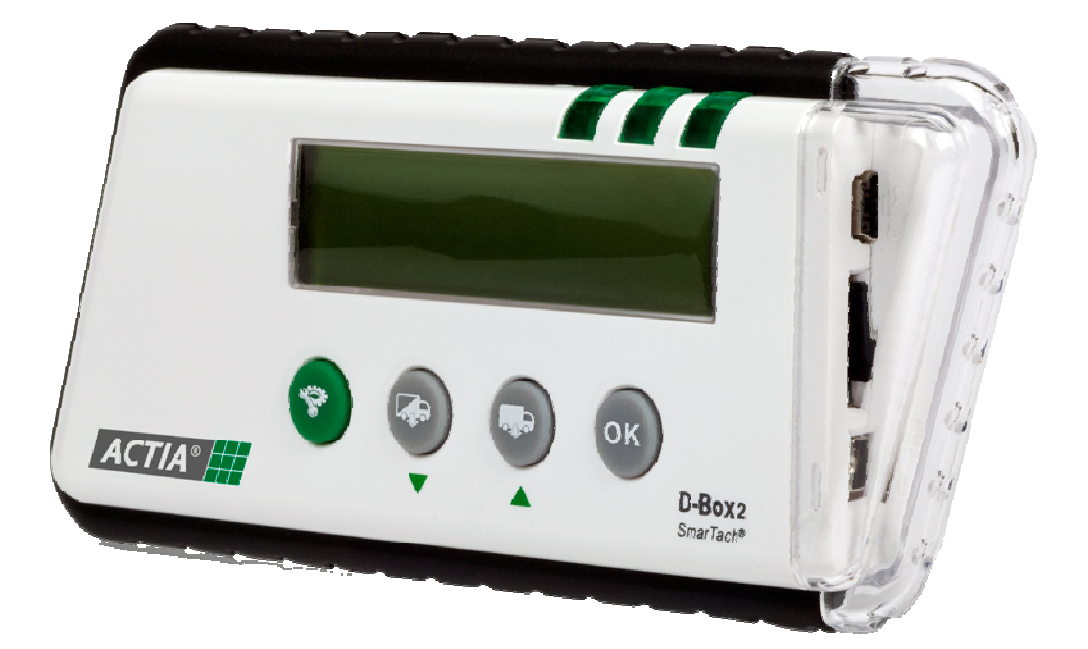

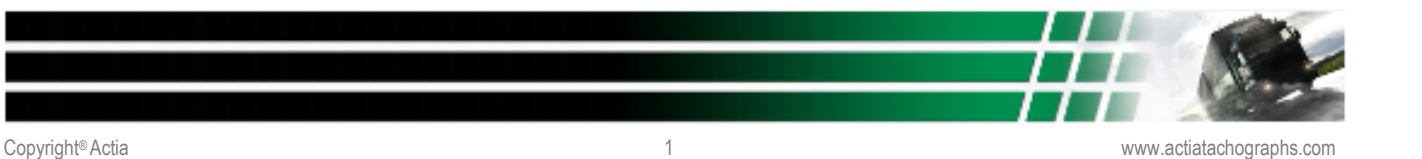

## **ZAWARTOŚĆ**

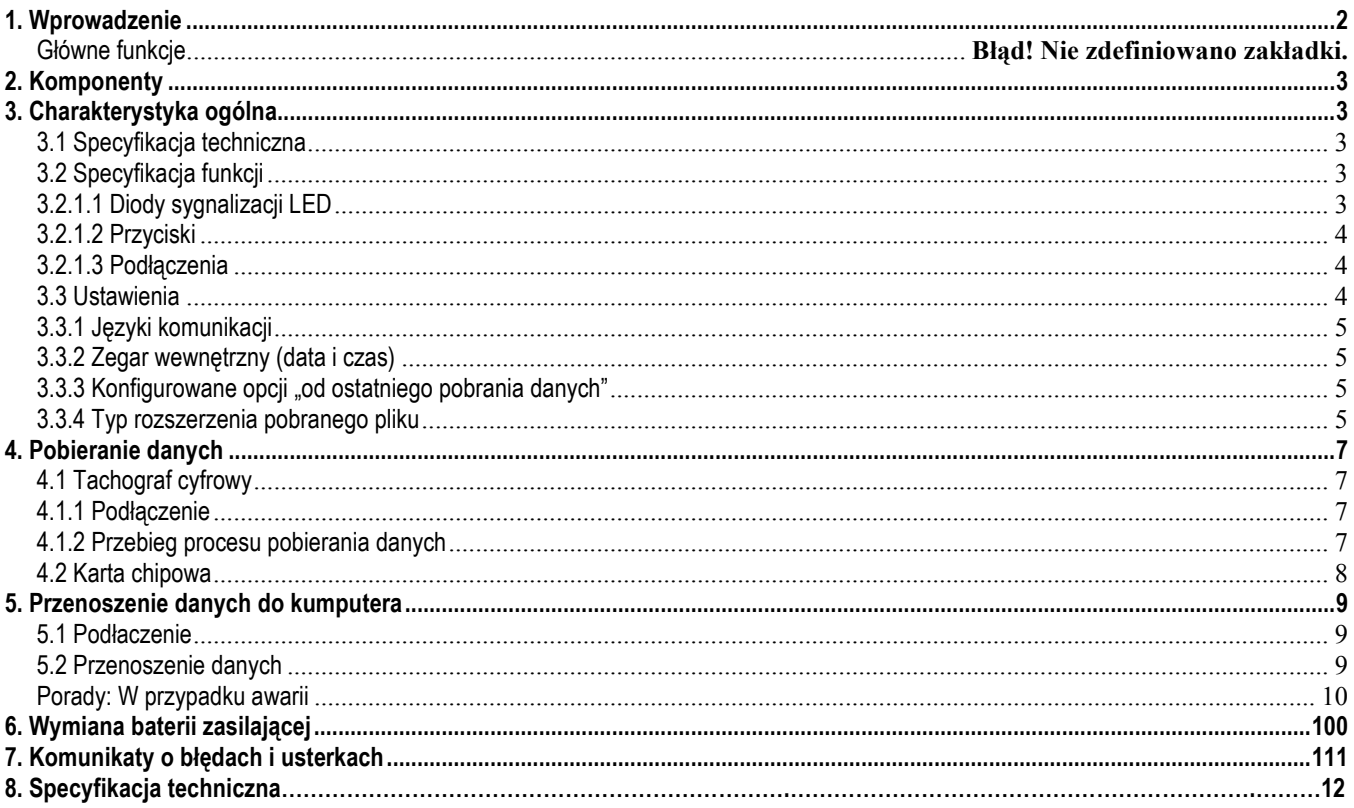

OSTRZEŻENIE: Przeczytanie niniejszej instrukcji jest zalecane przed użyciem przyrządu w celu zapoznania się przez użytkownika z funkcjami i możliwymi do przeprowadzenia operacjami.

# **1. Wprowadzenie**

SmarTach D-Box 2, zaprojektowany przez firmę ACTIA, jest przenośnym urządzeniem do pobierania danych z tachografów cyfrowych i kart chipowych do tachografów cyfrowych. Celem urządzenia jest pobieranie danych z tachografu i karty kierowcy znajdującej się w tachografie po jego podłączeniu do tachografu oraz danych z karty kierowcy lub karty warsztatowej jeżeli karta jest włożona do czytnika urządzenia.

SmarTach D-Box 2 jest kompatybilny z wszystkimi markami tachografów cyfrowych i każdym oprogramowaniem do archiwizacji danych. Łatwy w użyciu, pozwala również na przenoszenie pobranych danych do komputera. Funkcja ta pozwala na przestrzeganie wymogów prawa w zakresie archiwizacji danych oraz wprowadzania danych do oprogramowania zarządzającego flotami pojazdów.

Dzięki zastosowaniu karty Micro SD jako pamięci D-Box 2 posiada dodatkowe możliwości:

- wymienność kart Mikro SD
- możliwość stosowania kart o różnej pojemności pamięci, dostosowanej do potrzeb użytkownika (standardowo dostarczany z kartą 2Gb)
- możliwość przesyłania danych zapisanych na karcie poprzez telefon komórkowy do siedziby firmy

#### **Główne funkcje**

- Pobieranie danych z tachografu. (*Patrz: strona 6, sekcja 4.1)*
- Samodzielne i automatyczne pobieranie danych z kart. (*Patrz: strona 7, sekcja 4.2)*
- Przenoszenie pobranych danych do komputera. *(Patrz: strona 7, sekcja 5).*

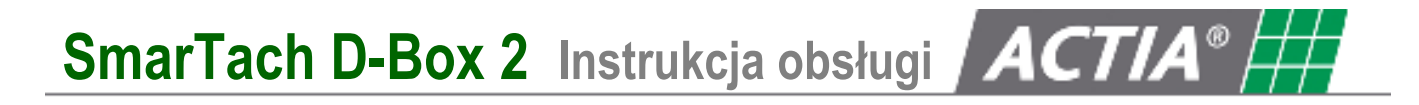

# **2. Komponenty**

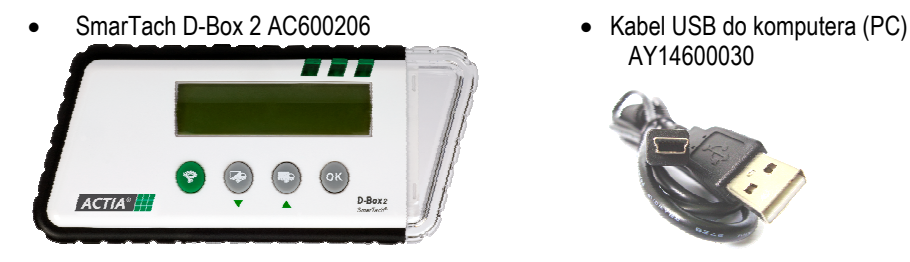

Osłona gumowa (opcja) AC600209

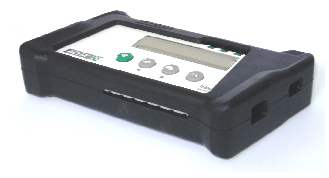

AY14600030

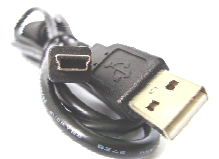

• Karta Micro SD 2 Gb AY14600028

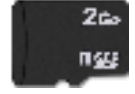

• Kabel 6-pinowy do tachografu AC600210

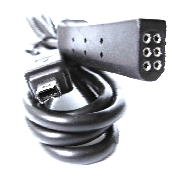

• Bateria CR 123A (3V)

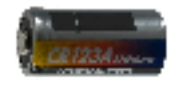

# **3. Charakterystyka ogólna**

## **3.1 Specyfikacja techniczna**

- Wyświetlacz LCD 32 znakowy
- Wytrzymała obudowa z tworzywa sztucznego
- Wymiary (D×W×Szer.) : 144mm×63mm×21mm
- Masa: 106g (z baterią)
- Zasilanie: Bateria CR123A (3V)
- Zegar wewnętrzny czasu UTC
- 26 języków komunikacji z użytkownikiem
- Zakres temperatur pracy: 0°C do +60°C

## **3.2 Specyfikacja funkcji**

#### **3.2.1.1 Diody sygnalizacji LED**

Dioda LED1 świeci w sposób ciągły jeżeli urządzenia jest zasilane:

Dioda LED2 świeci światłem pulsującym gdy dane są pobierane:

Dioda LED2 świeci w sposób ciągły gdy proces pobierania danych dobiega końca:

Dioda LED3 świeci w sposób ciągły gdy proces pobierania zakończył się sukcesem:

Dioda LED3 : świeci światłem pulsującym gdy operacja nie powiodła się:

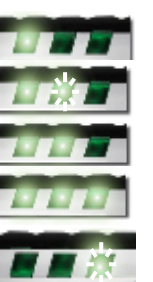

#### **3.2.1.2 Przyciski**

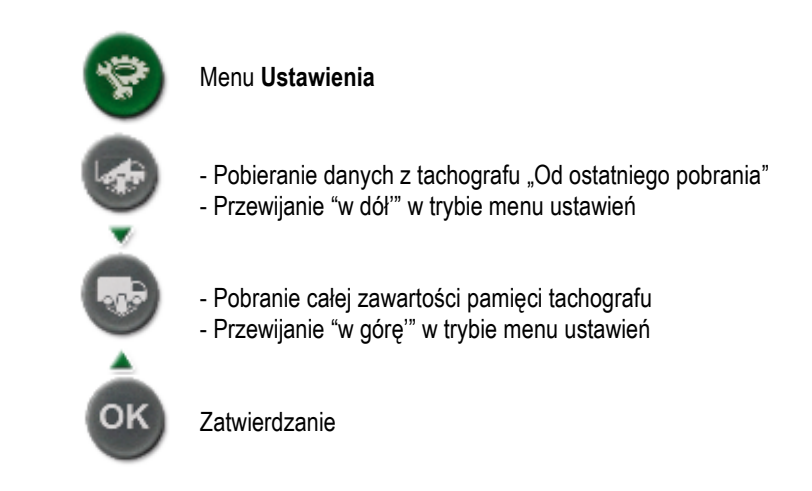

#### **3.2.1.3 Podłączenia**

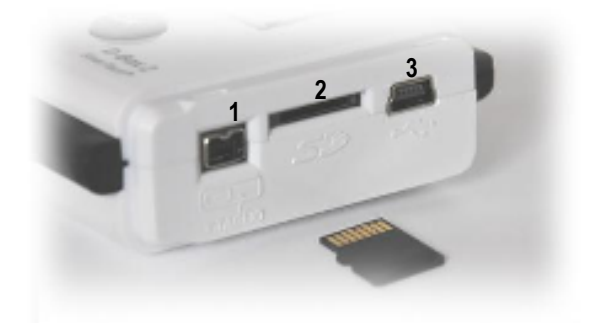

**1:** Gniazdo przyłączenia kabla go tachografu · To Tachograph

 $\Box$ **2:** Gniazdo dla karty Micro SD · Micro SD card

**3:** Gniazdo do przyłączenia kabla USB do komputera

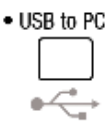

### **3.3 Ustawienia**

Dostęp do menu ustawień urządzenia jest możliwy gdy SmarTach D-Box 2 jest zasilany (świeci się dioda LED1). (Tylko gdy: urządzenie jest podłączone do tachografu lub gdy do czytnika jest włożona karta i dane zostały z niej pobrane).

Przycisk daje dostęp do menu "Ustawienia".

W tym menu użytkownik może skonfigurować następujące parametry:

- Język komunikacji
- Datę i czas zegara wewnętrznego
- Rodzaj danych do pobrania z tachografu w przypadku opcji "od ostatniego pobrania"
- Typ rozszerzenia pobranych plików

W tych podmenu obsługa/nawigacja odbywa się poprzez następujące przyciski

Powrót do głównego menu katalogu ustawień

Przewijanie "w dół" lub zmiana wartości parametru

Przewijanie "w górę" lub zmiana wartości parametru Wejście w podmenu i zatwierdzenie

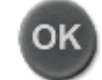

Copyright® Actia 4 www.actiatachographs.com

#### **3.3.1 Języki komunikacji**

Znak ► na początku linii wskazuje aktualną do wyboru opcję. Ten znak jest pozycjonowany na pierwszej możliwej opcji po wejściu w każde podmenu.

Użytkownik wybiera żądany język z listy języków dzięki przyciskiem v lub i potwierdza wybór przyciskiem "OK." W drugiej linii ekranu wyświetlana jest informacja "validate OK?"

Aby zapisać dokonany wybór w pamięci urządzenia użytkownik musi nacisnąć przycisk "OK". Takie działanie pozwoli na powrót do katalogu głównego menu ustawień. Wcześniej dokonany wybór zostanie zatwierdzony.

• Aby przerwać procedurę wyboru należy użyć przycisku:

Takie działanie pozwoli na powrót do katalogu głównego menu ustawień. Dokonany wcześniej wybór zostanie anulowany.

#### **3.3.2 Zegar wewnętrzny (data i czas)**

Jeżeli wyświetlane wartości daty i czasu odpowiadają użytkownikowi może on się wycofać używając przycisku:

W przeciwnym wypadku użycie przycisku "OK." pozwala na rozpoczęcie modyfikacji wartości parametru daty i czasu. Pulsujący kursor jest pozycjonowany pod wartością która może być zmieniona

Użytkownik zmienia wartość dzięki przyciskom v lub

Przycisk "OK" zatwierdza ustawioną wartość i pozwala na przejście do następnej grupy cyfr.

Dwie pierwsze cyfry roku "20" są niedostępne.

Ostatnie użycie przycisku "OK" na końcu linii danych daty zatwierdza wprowadzone zmiany.

#### **3.3.3 Konfigurowanie opcji "Od ostatniego pobierania danych"**

Znak ► na początku linii wskazuje wcześniej wybraną opcję.

Znak ten jest pozycjonowany na aktywnym wyborze po wejściu do tego podmenu.

Użytkownik wybiera typ danych jakie mają być dodatkowo pobrane lub nie dla trybu "od ostatniego pobrania danych" z pomiędzy:

- Zestaw danych "Szczegółowa prędkość"
- Zestaw danych "Dane dodatkowe"

Użytkownik przyciskami v lub wstępnie wybiera element z listy i potwierdza wybór przyciskiem "OK" W drugiej linii ekranu wyświetlana jest informacja "zatwierdź OK?"

Aby zapisać wstępnie dokonany wybór w pamięci urządzenia użytkownik musi nacisnąć przycisk "OK".

Takie działanie pozwoli na powrót do katalogu głównego menu ustawień. Wcześniej dokonany wybór zostanie zatwierdzony.

• Aby przerwać procedurę wyboru należy użyć przycisku:

Takie działanie pozwoli na powrót do katalogu głównego menu ustawień. Dokonany wcześniej wstępny wybór zostanie anulowany.

#### **3.3.4 Typ rozszerzenia pobranego pliku**

Znak ► na początku linii wskazuje wcześniej wybraną opcję. Znak ten jest pozycjonowany na aktywnym wyborze po wejściu do tego podmenu.

- Użytkownik ma wybór typu rozszerzenia pliku dla pobranych danych między formatami: • "DDD"
	- "ESM"
	- "V1B, C1B"
	- "TGD"
	-

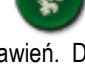

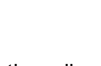

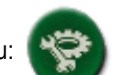

 $ACTIA<sup>°</sup>$ 

Użytkownik przyciskami w lub wybiera z listy typ formatu i potwierdza wybór przyciskiem "OK" W drugiej linii ekranu wyświetlana jest informacja "zatwierdź OK?"

• Aby zapisać wstępnie dokonany wybór w pamięci urządzenia użytkownik musi nacisnąć przycisk "OK". Takie działanie pozwoli na powrót do katalogu głównego menu ustawień. Wcześniej dokonany wybór zostanie zatwierdzony.

• Aby przerwać procedurę wyboru należy użyć przycisku:

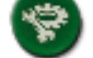

Takie działanie pozwoli na powrót do katalogu głównego menu ustawień. Dokonany wcześniej wstępny wybór zostanie anulowany.

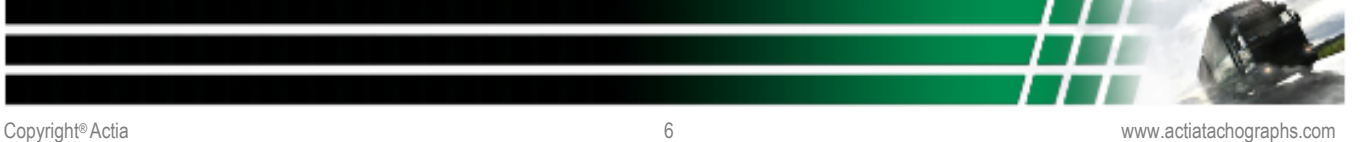

# **4. Pobieranie danych**

Ostrzeżenie: Aby uniknąć uszkodzenia lub nieprawidłowej pracy, SmarTach D-Box 2 nie może być podłączony jednocześnie do tachografu *i do komputera, a przy pobieraniu danych z kart poprzez czytnik urządzenia nie powinno być ono podłączone do innych urządzeń.* 

## **4.1 Tachograf cyfrowy**

#### **4.1.1 Podłączenie**

· To Tachograph

Użyj kabla 6 pinowego do tachografu (AC206210) do podłączenia z SmarTach D-Box 2. *(Patrz: strona 4, sekcja 3.2.1.3 podłączenie 1)* 

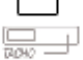

W tachografie kabel powinien być podłączony do gniazda diagnostycznego (6-pin) na przednim panelu tachografu.

Po podłączeniu do tachografu SmarTach D-Box 2 jest zasilany z tachografu i na jego wyświetlaczu pojawi się następująca informacja:

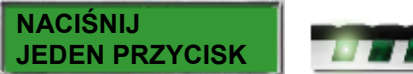

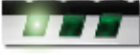

#### **4.1.2 Przebieg procesu pobierania danych**

*Uwaga: Aby pobrać dane z tachografu, musi znajdować się w nim odpowiedni typ karty dający taką możliwość: karta "Firmowa" lub karta "Kontroli" lub karta "Warsztatowa".* 

Możliwe są 2 typy pobrań danych zależnie od użytego przycisku:

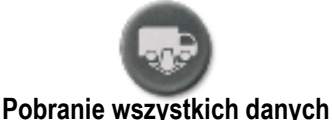

- Dane ogólne
- Wszystkie zarejestrowane czynności kierowców
- Zdarzenia i usterki
- Dane prędkości chwilowej pojazdu
- Dane techniczne
- Dane z karty "Kierowcy" jeżeli jest w tachografie
- Dane dodatkowe (jeżeli są rejestrowane)

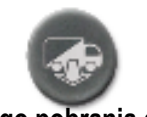

#### **Od ostatniego pobrania danych**

- Dane ogólne
- Czynności kierowców od ostatniego pobrania
- Zdarzenia i usterki
- Dane predkości (jeżeli pobór został wcześniej ustawiony)
- Dane techniczne
- Dane z karty "Kierowcy" jeżeli znajduje się w tachografie
- Dane dodatkowe (jeżeli pobór został wcześniej ustawiony)

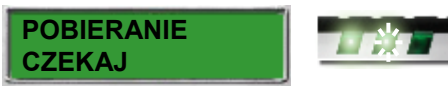

Po naciśnięciu jednego z przycisków na wyświetlaczu pojawia się informacja:

Następnie sugerowana jest data początku czynności. Przycisk pozwala zatwierdzić tą datę bez jej modyfikowania.

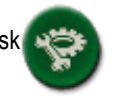

Użytkownik może modyfikować datę przyciskami v lub i zatwierdzać wprowadzane zmiany przyciskiem "OK." sukcesywnie po ustawieniu poszczególnych bloków liczb do końca linii daty.

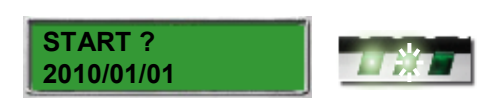

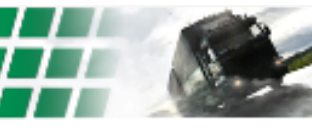

Copyright® Actia 7 www.actiatachographs.com

Następnie sugerowana jest data końca czynności. Przycisk pozwala na zatwierdzenie tej daty bez jej modyfikowania.

Użytkownik może modyfikować wyświetloną datę przyciskami v lub i zatwierdzać wprowadzane zmiany przyciskiem "OK" sukcesywnie po ustawieniu poszczególnych bloków liczb do końca linii daty.

Informacja o bieżąco pobieranym rodzaju danych jest wyświetlana w 2 linii

Jeżeli pobranie przebiegło prawidłowo, na wyświetlaczu pojawia się informacja:

Jeżeli pobranie nie przebiegło prawidłowo, na wyświetlaczu pojawia się informacia:

## **2010/05/17** and the **POBIERANIE OK POBIERANIE BŁĄD**

756

**KONIEC ? 2010/11/09** 

## **4.2 Karta chipowa**

*Uwaga:*

- *Dane mogą być pobierane tylko z kart: "Kierowcy" i "Warsztatowej"*
- *Są dwa sposoby aby pobrać dane z kart:* 
	- *WłóŜ kartę do tachografu i pobierz dane z karty razem z danymi z tachografu (Patrz strona 6 sekcja 4.1) - WłóŜ kartę bezpośrednio do czytnika w urządzeniu SmarTach D-Box 2 (Patrz w tej sekcji)*

#### *Informacja:*

Pobieranie danych z karty włożonej do czytnika w urządzeniu SmarTach D-Box 2 jest dużo szybsze niż z karty włożonej do tachografu.

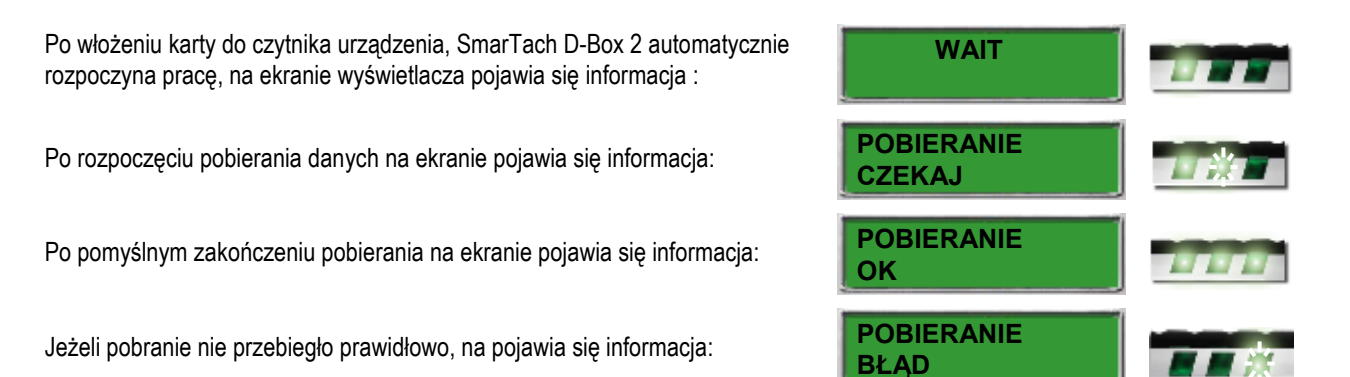

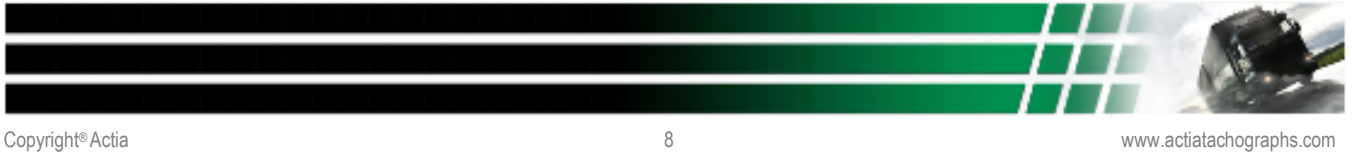

# **5. Przenoszenie danych do komputera**

*Uwaga: Zgodnie z wymaganiami legislacyjnymi pomocą w przechowywaniu danych są: CD-ROM, karty pamięci, dyski wymienne.*

## **5.1 Podłączenie**

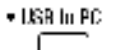

Użyj kabla USB (AY14600030), aby podłączyć SmarTach D-Box 2 do komputera. *Patrz: strona 4, sekcja 3.2.1.2 podłączenie 3)* 

W komputerze ten kabel powinien być wpięty do portu USB.

Po podłączeniu do portu USB komputera SmarTach D-Box 2 jest zasilany z komputera, na ekranie wyświetlacza urządzenia pojawia się informacja:

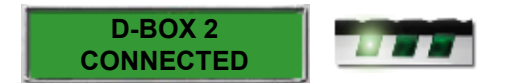

## **5.2 Proces**

## **5.2 Przenoszenie danych**

Urządzenie SmarTach D-Box 2 jest widziane przez system komputera jako wymienny dysk pamięci. Struktura tego dysku pamięci:

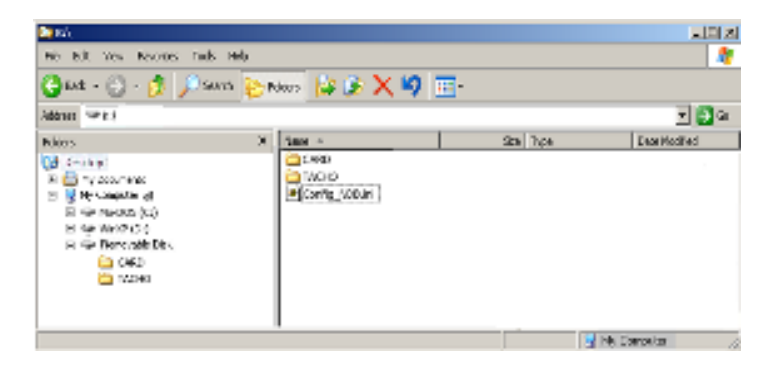

Pamięć dysku (karta Micro SD) zawiera dwa katalogi i plik konfiguracyjny:

- W katalogu "CARD" umieszczane są wszystkie pliki danych pobranych z kart chipowych. Rozszerzenia plików zależą formatu wybranego przez użytkownika *(Patrz: strona 5, sekcja 3.3.4)*. Użytkownik może kopiować, przenosić lub usuwać te pliki w zależności od potrzeb.
- W katalogu "TACHO" umieszczane są pliki danych pobranych z tachografów cyfrowych. Rozszerzenia plików zależa formatu wybranego przez użytkownika *(Patrz: strona 5, sekcja 3.3.4).* Użytkownik może kopiować, przenosić lub usuwać te pliki w zależności od potrzeb.
- Plik: "**Config\_NDB.INI**" zawiera dane konfiguracji urządzenia SmarTach D-Box 2.

Ostrzeżenie: Aby uniknąć problemów z działaniem urządzenia użytkownik nie powinien zamieniać lub usuwać pliku: "Config\_NDB.INI"

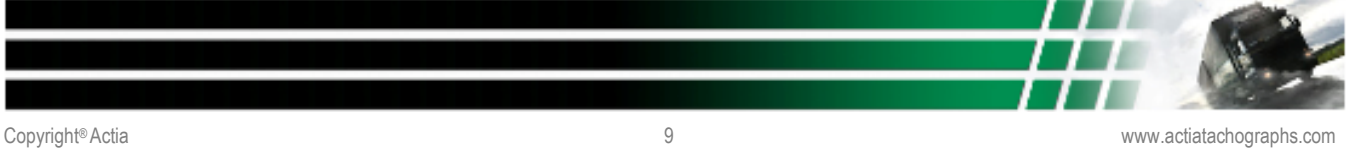

## **Porady: W przypadku awarii**

Dane z karty Micro SD można pobrać/skopiować w celu odzyskania archiwizowanych danych w przypadku awarii urządzenia. Użytkownik może zrobić kopię danych (back-up).

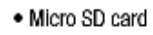

Aby wyjąć kartę Micro SD należy ją odblokować, przez naciśnięcie jej w kierunku do wnętrza urządzenia *(Patrz: strona 4, sekcja 3.2.1.2)*

Kiedy karta jest wyjęta, włóż ją do czytnika kart komputera (jeżeli jest dostępny) aby odzyskać/przenieść pliki danych. Jeżeli komputer nie posiada czytnika kart SD, użyj adaptora lub zewnętrznego czytnika kart dostępnego w sklepach z akcesoriami komputerowymi.

Po zakończeniu operacji, włóż ponownie kartę Micro SD jak pokazano obok :

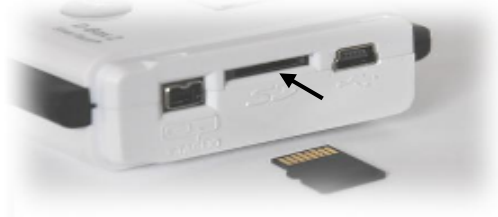

# **6. Wymiana baterii**

Krok 1: Wykręć wkręt i usuń pokrywę baterii

Krok 2 : Wyjmij starą/zużytą baterię

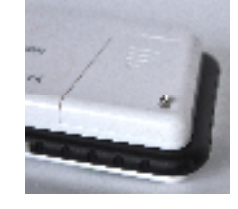

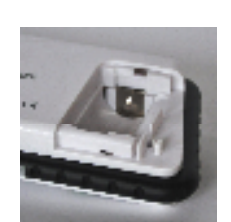

Krok 3 : Włóż nową baterie zgodnie z wymaganą polaryzacją

Krok 4 : Załóż ponownie pokrywę baterii i wkręć wkręt mocujący

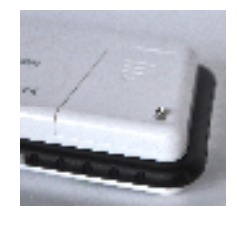

*Wymagania bezpieczeństwa dotyczące baterii:*

- *Dopuszcza się do stosowania tylko baterie typu CR123A.*
- *Nie wolno otwierać baterii lub wrzucać jej w ogień.*
- *Nie wolno wyrzucać baterii do śmieci, utylizować tylko zgodnie z wymogami przepisów prawa o ochronie środowiska.*
- Baterie trzymać poza zasięgiem dzieci. W przypadku połknięcia baterii natychmiast skontaktować się z przedstawicielem służb medycznych.
- *Nie wolno próbować reaktywowania baterii przez: podgrzewanie, elektryczne ładowanie lub w jakikolwiek inny sposób.*

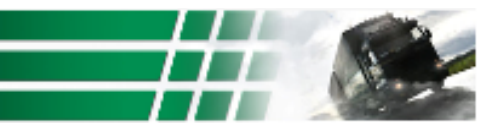

# **7. Komunikaty o błędach lub usterkach**

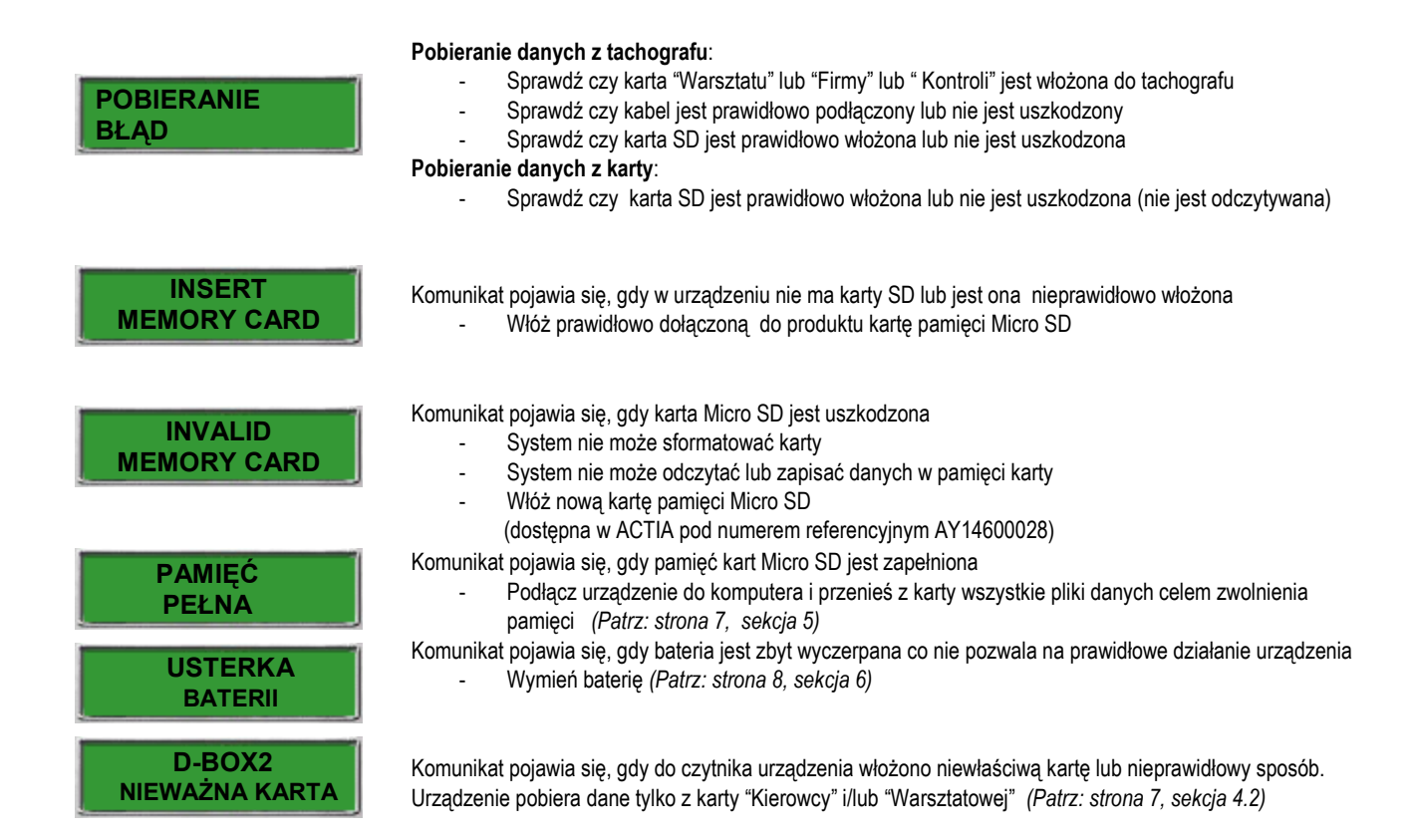

# **AFTER SALES SERVICE**

**COMPANY NAME**  ADDRESS

#### **''ACTIA-POLSKA'' Sp. z o.o.**

05-500 Piaseczno Ul. Puławska 38

**Hotline** 

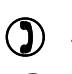

+48 22 726 35 90

actiapolska@actiapolska.pl **@** 

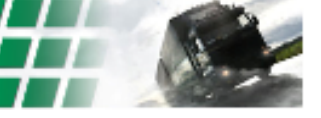

# **8. Specyfikacja techniczna**

- -**Pamięć : wymienna karta Micro SD 2GB** *- w zestawie*
- -**Kabel 6-pinowy do podłączenia do tachografu** *- w zestawie*
- -**Kabel przyłączeniowy USB do komputera (standardowy)** *- w zestawie*
- -**32 znakowy wyświetlacz LCD**
- **Wytrzymała plastikowa obudowa wykończona gumowym obramowaniem ochronnym**
- -**Wymiary (D x W x G) : 144mm x 63mm x 21mm**
- -**Masa : 106g z baterią zasilającą**
- -**Zasilanie : - bateria CR123 (3V)** *- w zestawie*

 **- komputer lub tachograf jeŜeli urządzenie jest do niego podłączone** 

-**Gwarancja : 1 rok** 

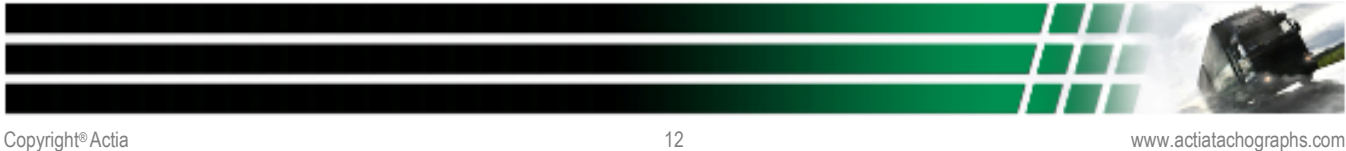